## **Să începem**

Atunci când porniți pentru prima oară MacBook Pro, se va lansa Asistentu de configurare, care vă va ajuta să începeți lucrul. Urmați câțiva pași simpl pentru a vă conecta la reteaua dvs. Wi-Fi, pentru a vă transfera datele de pe un alt Mac sau PC, pentru a crea un cont de utilizator pentru Mac şi pentru a vă autentifica utilizând ID-ul dvs. Apple.

ID-ul dys. Apple vă permite să descărcați aplicații din App Store, să faceți cumpărături din iTunes Store și din Apple Online Store, să accesați iCloud și să comunicați utilizând Face Time. Dacă nu aveți un ID Apple, puteți crea unul uşor şi gratuit.

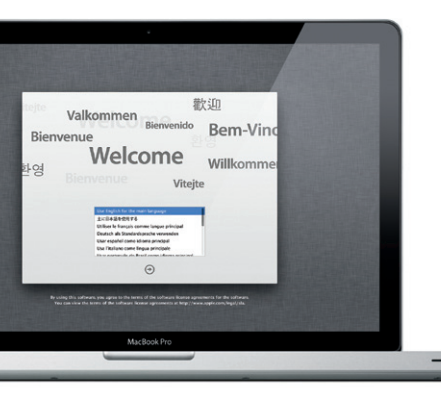

**Gesturile Multi-Touch**

Multe dintre funcțiile computerului dvs. MacBook Pro pot fi efectuate utilizând gesturi simple pe trackpad. Iată câteva dintre cele mai populare

#### **Faceţi clic** Apăsați oriunde pe trackpad pentru a face clic. Sau, având activată optiunea Atingere pentru clic, este suficient să atingeți o dată suprafata.

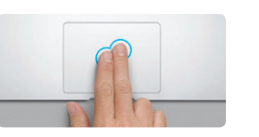

gesturi Multi-Touch pentru Mac.

# **Cum să vă cunoaşteţi desktopul**

Bine ati venit la noua dvs. resedintă principală. Desktopul contine Dock-ul locul în care apar pictogramele aplicaţiilor pe care le utilizaţi cel mai des. Pentru a vă personaliza desktopul și alte configurări ale Mac-ului, faceți clic pe pictograma Preferinţe sistem în Dock. Pentru a vă accesa fişierele şi dosarele, faceţi clic pe pictograma Finder. Pentru a verifica starea conexiunii dvs. wireless la Internet, faceți clic pe pictograma de stare Wi-Fi în bara de meniu. Mac-u dys. se va conecta automat la reteaua aleasă în timpul configurării.

### **Dublul clic** Apăsați de două ori oriunde pe trackpa Sau, având activată opțiunea Atingere pentru clic, atingeți de două ori suprafața.

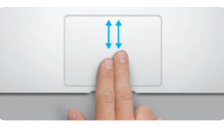

**Comutarea între aplicaţiile care rulează pe tot ecranul** Glisaţi cu trei degete pentru a trece de la o aplicație pe tot ecranul la alta.

Apropiați/depărtați patru degete pentru a vizualiza toate aplicaţiile dvs. în Launchpad.

<u> 1950 - 1950 - 1950 - 1950 - 1950 - 1950 - 1950 - 1950 - 1950 - 1950 - 1950 - 1950 - 1950 - 1950 - 1950 - 195</u>

**Salut.**

Rotiti în sens orar sau invers orar două degete pentru a roti o imagine.

alimentare MagSafe

 $\vdots$  Multi- Touch

Glisati cu trei degete în sus pentru a vizualiza fiecare fereastră deschisă de pe Mac-ul dvs.

Selectati Preferinte sistem din meniul Apple si faceţi clic pe Trackpad pentru a afla mai multe iCloud vă stochează muzica, pozele, mesajele e-mail şi multe altele şi le transmite wireless pe Mac, iPhone, iPad, iPod touch şi chiar pe PC. Toate fără andocare sau sincronizare. În acest mod, atunci când cumpărați o melodie pe un dispozitiv, aceasta este descărcată automat pe toate celelalte dispozitive. lar cu Fluxul foto, cele mai recente poze ale dys, apar în orice locatie doriti să le vizualizaţi. Pentru a personaliza configurările iCloud, deschideţi meniul Apple, selectati Preferinte sistem, apoi faceti clic pe iCloud. Autentificati-vă cu ID-ul dys. Apple și alegeți caracteristicile iCloud pe care doriți să le activați sau dezactivati.

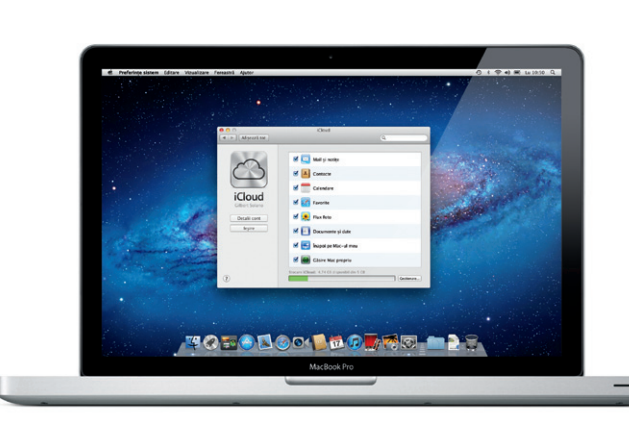

**Clic secundar (clic dreapta)** Faceti clic cu două degete pentru a accesa meniurile de scurtături. Sau, având activată optiunea Atingere pentru clic, atingeți cu două degete oriunde.

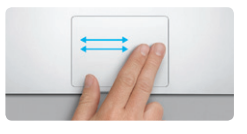

**Glisarea pentru navigare** Glisati două degete pentru răsfoi pa web, documentele şi multe altele.

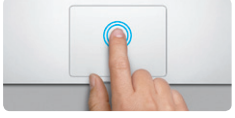

Cititi cu atentie acest document și informațiile privind siguranța din Ghidul cu informaţii importante despre produs înainte de a utiliza prima dată computerul.

Puteți afla mai multe informații, puteți urmări demonstrații și puteți afla mai multe lucruri despre functionalitățile MacBook Pro la www.apple.com/ macbookpro.

**Derularea cu două degete** Deplasați două degete de-a lungul trackpadului pentru a derula în orice direcţie - în sus, în jos sau în laterale.

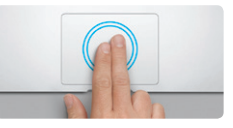

**Zoom inteligent** Atingeți de două ori pe trackpad cu dou degete pentru a mări/micşora rapid o pagină web.

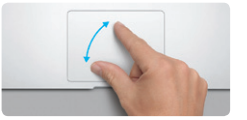

Dacă aveți o problemă cu Mac-ul dvs., aplicația Utilitare Mac OS X vă poate ajuta să reparaţi unitatea de disc a computerului, să restauraţi software-ul şi datele dintr-un backup Time Machine sau să ştergeţi unitatea de disc şi să reinstalati OS X Lion și aplicațiile Apple. Puteți, de asemenea, să utilizați Safari pentru a obtine ajutor online. În cazul în care Mac-ul dvs. detectează o problemă, acesta lansează automat aplicația Utilitare Mac OS X. Sau puteți lansa manual aplicația repornind computerul în timp ce țineti apăsate tastele Comandă şi R.

MacBook Pro-ul dys. este însotit de asistență tehnică de 90 de zile și de o garanție cu acoperire de un an pentru reparații hardware la un magazin Apple Retail Store sau la un furnizor de service autorizat Apple. Pentru asistență tehnică asupra MacBook Pro accesați wy macbookpro sau sunați la 0800 894847 (România). www.apple.com/support/country

Nu toate functionalitățile sunt disponibile în toate zonele.

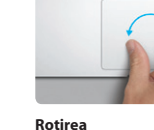

**Mărirea/micşorarea prin apropierea/ depărtarea degetelor** Măriți/micsorați cu mai multă precizie pozele şi paginile web apropiind/depărtând două degete.

 $\sim$ 

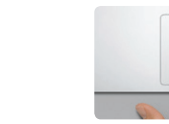

**Vizualizarea Launchpad**

Este uşor să mutaţi fişiere cum ar fi documentele, mesajele e-mail, pozele, muzica şi filmele pe noul dvs. Mac de pe un alt Mac sau de pe un PC. La prima pornire a noului Mac, acesta vă va ghida în cadrul procesului de transfer. Tot ce trebuie să faceti este să urmați instrucțiunile de pe ecran.

> Transferati informatii pe acest Mac .<br>Oos) and informati importants or all Mar sau PC Mindson, puted als branching po anni Ma.<br>Is approved, puted transfers durate date-un buckep Time Machine sau de pe un alt des de mittal

> > Cam darky all transformal information due

the per un PC Windows<br>City per un dies Time Madrine same<br>Composition Time Madrine same<br>And construction through a composition

 $\begin{array}{c} \circ \\ \circ \\ \circ \end{array}$ 

MacRook Pro

 $\overline{\phantom{a}}$ 

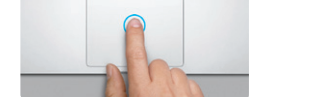

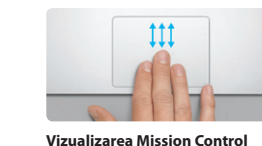

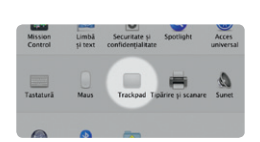

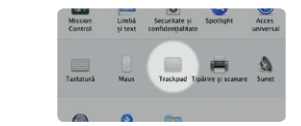

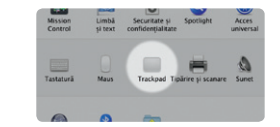

**Aflaţi mai multe** despre gesturi.

# **iCloud**

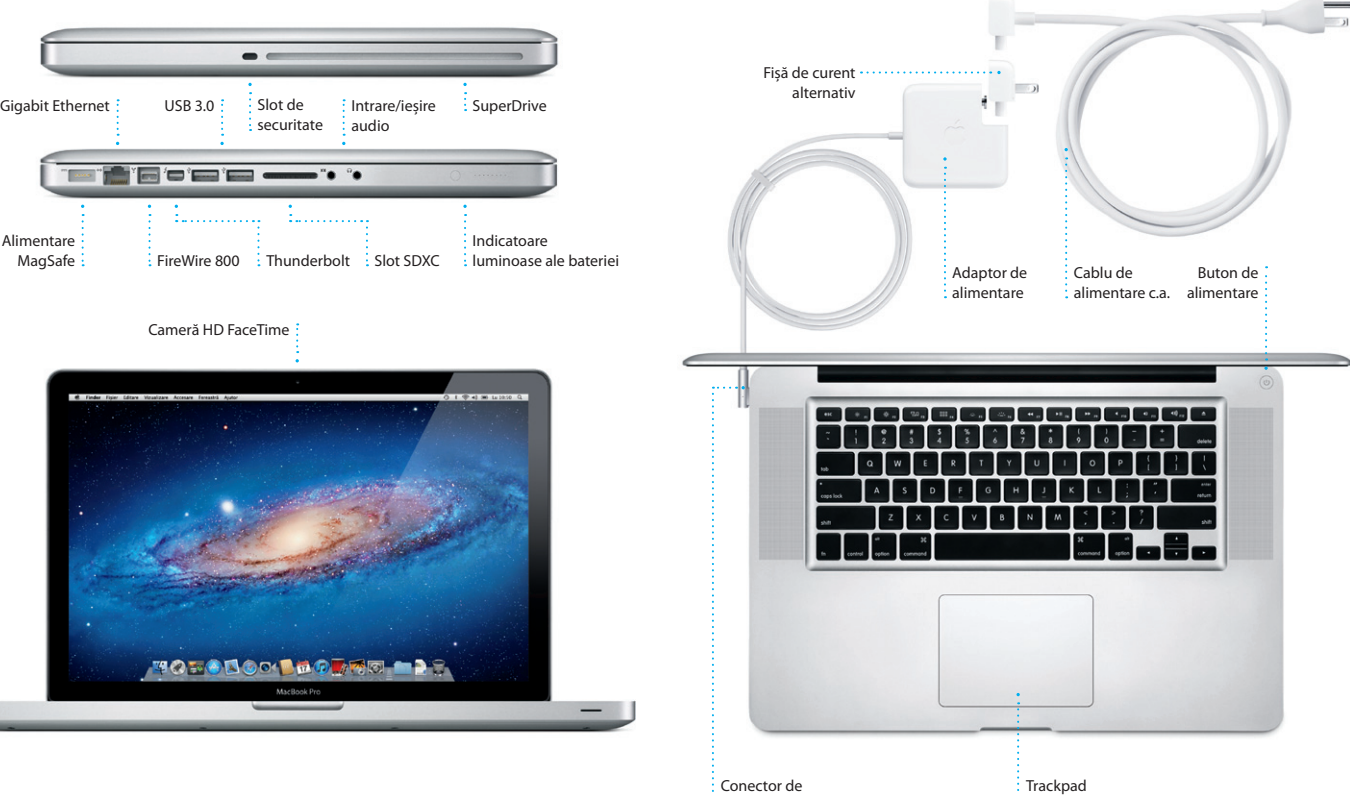

#### **Important**

# **Aflaţi mai multe**

# **Ajutor**

Puteți găsi în Centrul de ajutor răspunsuri la întrebările dvs., precum și instrucțiuni și informații de depanare. Faceţi clic pe Ajutor în bara de meniu şi alegeţi Centru de ajutor.

# **Utilitare Mac OS X**

# **Asistenţă**

TM şi © 2012 Apple Inc. Toate drepturile rezervate. Designed by Apple in California. Printed in XXXX. RO034-6509-A

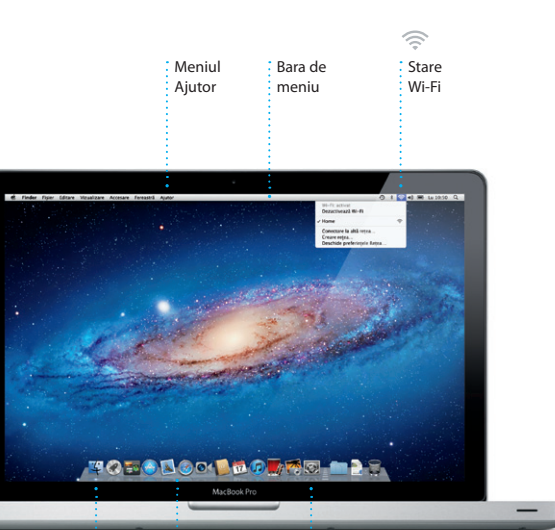

 $\frac{1}{2}$  Finder  $\frac{1}{2}$  Dock  $\frac{1}{2}$  Preferințe sistem

**Ghid de pornire rapidă**

# **Să trecem mai departe**

**Bine aţi venit pe noul dvs. computer MacBook Pro. Am vrea să vă facem cunoştinţă.**

Alimentare: MagSafe:

Faceţi clic pe pictograma din Dock pentru a deschide Safari şi navigaţi pe web utilizând gesturile Multi-Touch. Derulaţi în sus sau în jos cu două degete pe trackpad. Glisaţi cu două degete pe trackpad pentru a naviga înainte şi înapoi

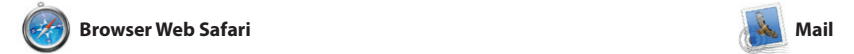

căutării pentru a găsi exact ceea ce doriti.

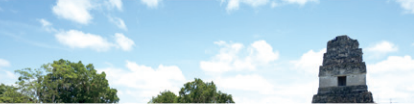

# **Vizualizarea Conversaţie** Vizualizaţi toate mesajele

de e-mail dintr-un fir de conversaţie. Rafinaţi rapid rezultatele

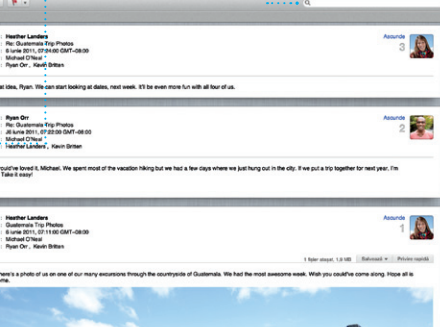

**Căutare**

Yahoo! Mail și AOL Mail. La prima deschidere a aplicaţiei Mail,

Mail vă permite să administraţi toate populare de e-mail cum ar fi Gmail, conturile de e-mail dintr-o căsuţă poştală unică, fără reclame, chiar şi atunci când nu aveți conexiune la standardelor de e-mail - inclusiv

aplicațiile dvs. Puteți aranja aplicațiil în ce mod doriți, le puteți grupa î dosare sau le puteți șterge de pe Mac. După descărcarea unei aplicaţii din Mac App Store, aceasta apare automat în Launchpad.

între pagini. Atingeți de două ori cu două degete pentru a mări o pagină, apoi atingeți din nou de două ori pentru a reveni la dimensiunea inițială. Sau apropiați/depărta degetele pentru zoom.

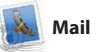

Internet. Funcționează cu majoritatea ajuta să începeţi lucrul. Puteţi, de POP3 şi IMAP- precum şi cu servicii e-mail din iCloud. Asistentul de configurare vă va asemenea, să administraţi mesajele

**Adăugarea spaţiilor pe desktop** Faceti clic pe butonul + din dreapt liniei de sus pentru a adăuga un spatiu nou.

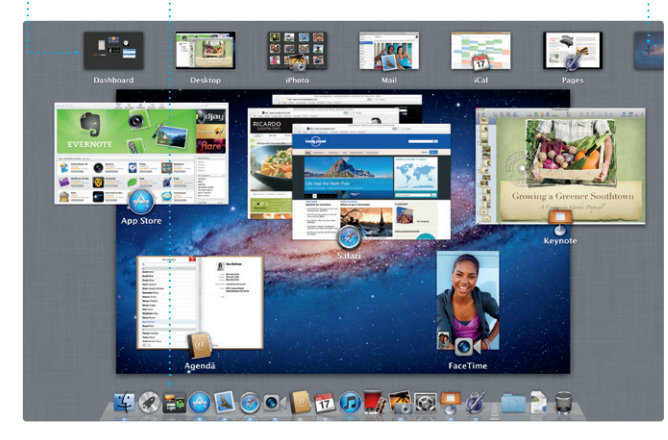

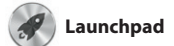

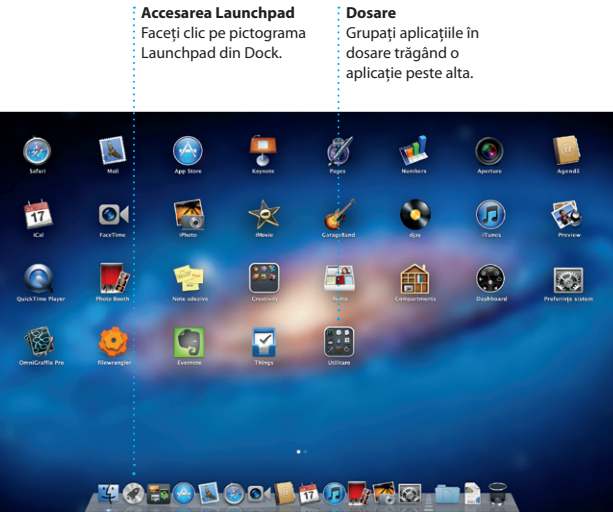

Launchpad este "domiciliul" tuturor aplicaţiilor de pe Mac-ul dvs. Este suficient să faceţi clic pe pictograma Launchpad din Dock. Ferestrel deschise sunt înlocuite de o listă afișată pe tot ecranul cu toate

scopuri personale și chiar le puteti permite să aflaţi momentul în care sunt disponibile actualizări pentru aplicatii, astfel încât să aveti întotdeauna la dispozitie cele ma recente versiuni. Deschideti Mac App Store făcând clic pe pictograma sa din Dock.

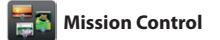

Mission Control vă oferă o imagine de ansamblu a tuturor aplicaţiilor care rulează pe Mac. Faceţi clic pe pictograma Mission Control din Dock şi desktopul dvs. efectuează un zoom înapoi pentru a afişa toate la un centru de control al sistemului ferestrele deschise în cadrul fiecărei dvs. - observați și accesaţi orice cu aplicaţii, aplicaţiile care rulează pe un singur clic.

tot ecranul și Dashboard, "domiciliu mini-aplicațiilor numite widgetu Faceţi clic pe orice pentru zoom înainte pe obiectul respectiv. Gânditi-vă la Mission Control ca

> **Chipuri**  $\frac{1}{2}$ iPhoto vă poate chiar organiza pozele în : functie de persoanele din acestea.

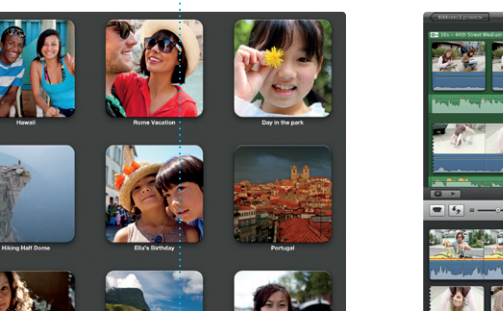

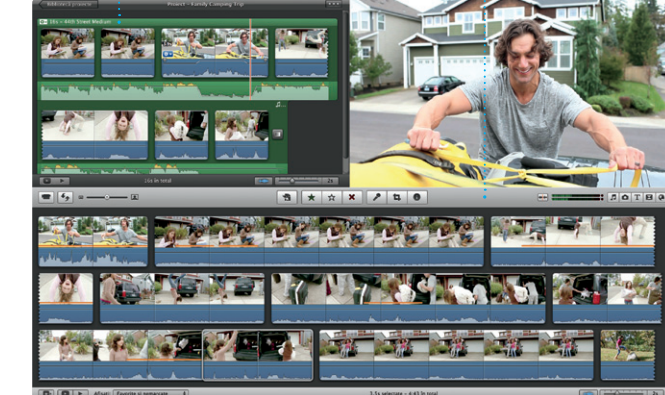

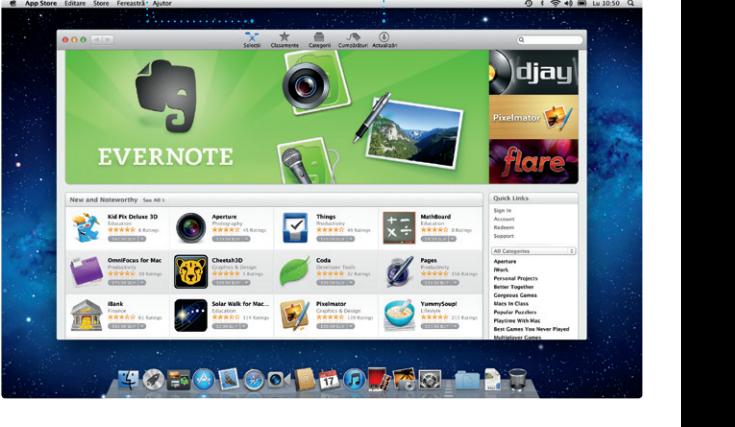

**Lansarea Mission Control** Faceţi clic pe pictograma Mission Control din Dock. **Dashboard**  $\vdots$  Se află în stânga sus, pentru acces uşor.

este suficient să selectați poza și faceţi clic pe Partajează în partea din dreapta jos a ecranului. Sau faceţi clic pe Creaţi pentru a transforma instantaneele favorite în cărți fo calendare şi ilustrate.

> **Browserul de evenimente** Clipurile video importate apar aici, astfel încât să le puteti accesa pe toate.

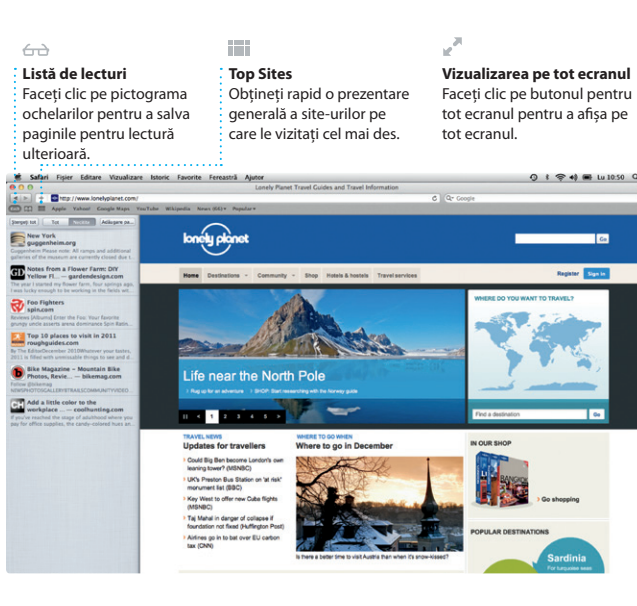

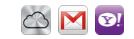

#### **Toate e-mailuril laolaltă** Vizualizaţi toate conturile în Mail, pentru acces cu  $\frac{1}{2}$  un singur clic.

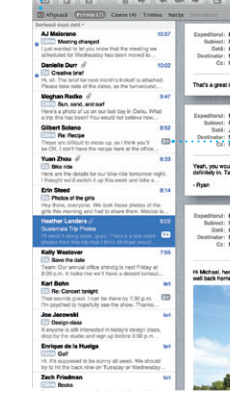

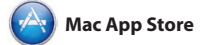

aveti nevoie pentru a transforma pozele şi clipurile video în ceva spectaculos. De asemenea, iMovie vă permite să importați clipuri video de pe cele mai populare camere video digitale, de pe iPhone, iPad sau iPod touch, sau cu ajutoru camerei FaceTime de pe Mac.

Mac App Store este cea mai bună modalitate de a găsi şi de a descărca descărca din nou. Mac App Store vă mii de aplicaţii pentru Mac, de la jocuri şi reţele de socializare la aplicatii de productivitate și multe altele. Noile aplicații se instalează dintr-un singur pas în Launchpad. Puteti instala aplicatiile pe fiecare Mac autorizat pentru utilizare în

> **Actualizarea permanentă** Actualizările aplicațiilor

**Descoperirea aplicaţiilor noi** Răsfoiti mii de aplicatii și descărcati-le direct în

 $\frac{1}{1}$  automat.

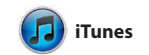

muzica digitală şi clipurile video. iTunes Store vă permite să cumpăraţi pentru iPad, iPhone şi iPod touch. muzică, filme, emisiuni TV, cărţi şi

iTunes vă organizează şi redă pe Mac multe altele. De asemenea, iTunes este locul unde veţi găsi App Store

**iTunes Store** : Descoperiți și cumpărați muzic filme şi multe altele.

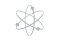

**Mixaje Genius**

Permiteți aplicației iTunes să caute prin biblioteca dvs. muzicală şi să grupeze melodiile care sună bine împreună.

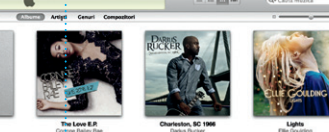

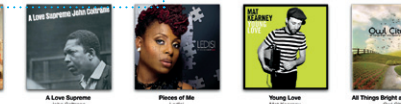

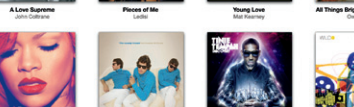

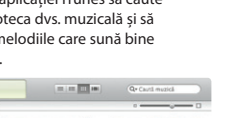

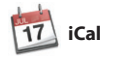

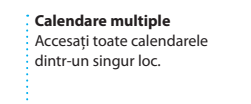

Ţineţi evidenţa programului dvs. calendare separate - unul pentru acasă, unul pentru şcoală, al treilea pentru serviciu. Vizualizaţi toate calendarele într-o singură fereastră sau optaţi să vizualizaţi numai calendarele dorite. Creaţi şi

aglomerat utilizând iCal. Puteţi crea de contact din Agendă, apoi urmăriţi trimiteti invitatii utilizând infor cine a răspuns. Utilizați iCloud pe a actualiza automat calendarele toate dispozitivele dvs. sau pentru a partaja calendarele cu alţi utilizatori iCloud.

**FaceTime** 

**Creaţie** Creati cărți, ilustrate şi calendare.

**Evenimente** : Faceti dublu clic p  $\frac{1}{2}$  orice Eveniment pe a răsfoi pozele.

iPhoto este cea mai bună modalitate de a organiza, răsfoi, edita şi partaja pozele de pe Mac-ul dvs. Vă puteţi organiza biblioteca foto după Chipuri, Locuri şi Evenimente. Pentru a trimite pozele prin e-mail sau pentru a le publica pe Facebook,

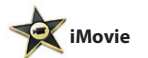

**Browserul de proiecte Este suficient să eliberati** obiectele selectate într-un proiect pentru a crea un film

excelent.

iMovie vă aşază toate clipurile video într-un singur loc, astfel încât să le puteţi transforma rapid în filme extrem de atractive sau chiar în trailere de filme în stil hollywoodian, cu doar câteva clicuri. Acesta are toate instrumentele de editare, temele şi efectele speciale de care

FaceTime pentru Mac vă permite să numai de ID-ul dvs. Apple şi de discutaţi faţă în faţă cu oricine, pe un adresa de e-mail. Pentru a porni un iPad, iPhone, iPod touch, sau Mac— apel video, faceţi clic pe o intrare din de pe Mac-ul dvs.\* Pentru a configura lista de contacte din Agenda dvs. FaceTime pe Mac-ul dvs., aveţi nevoie

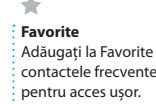

\*Necesită un dispozitiv activat pentru FaceTime, atât la apelant cât şi la destinatar. Nu este disponibil în toate zonele.

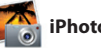

**iPhoto** 

**Vizualizarea Calendarului** Selectati vizualizarea  $\frac{1}{2}$  pe care o doriti - zi, săptămână, lună sau an. cumpărate de dvs. apar

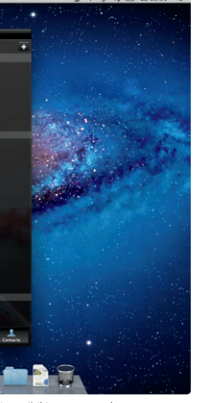

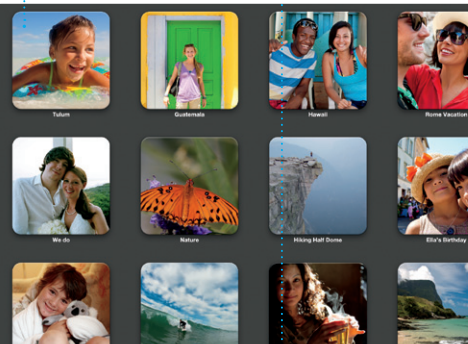

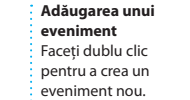

Launchpad.